## **Etape 2** : **renseigner les informations PROCÉDURE DE RÉCUPÉRATION DE VOS RÉSULTATS**

## **Étape 1 :**

- **Aller sur le site dédié**
- **Cliquer sur** *Register*

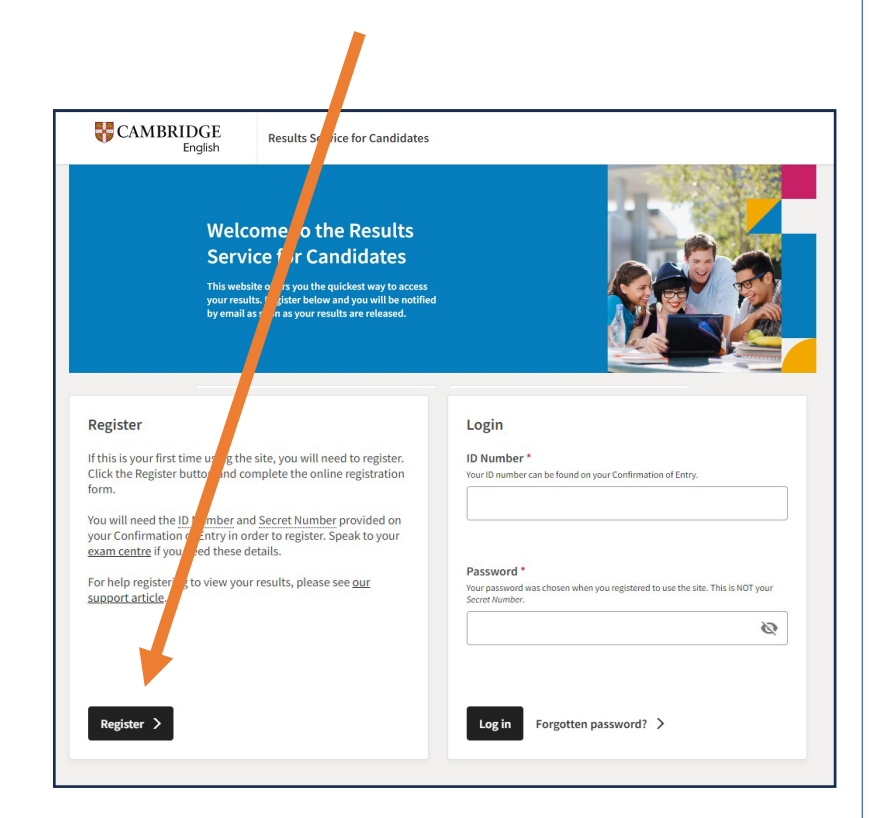

## **Étape 2 :**

- **Renseigner l'ID Number et Secret Number inscrits sur votre Confirmation of Entry**
- **Renseigner un mail (idéalement celui d'un parent) et un mot de passe**

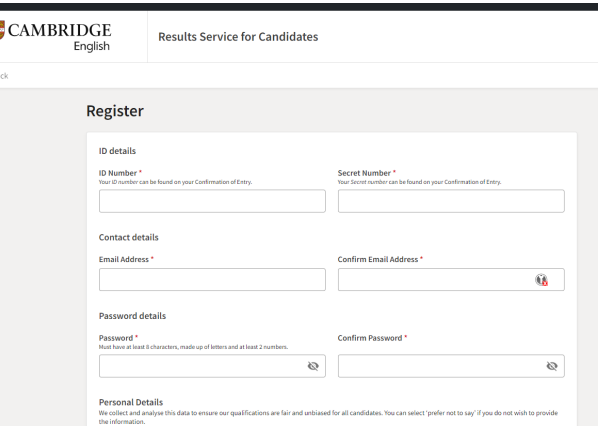

- **Dérouler la page vers le bas puis répondre aux 2 questions puis cliquer sur « I agree to… »**
- **Cliquer sur « Submit »**

and may share this data in accordance with our Candidate Privacy Notice.

 $\bullet$ agree to the terms of use \* | | | do not agree to the terms of use **Updates** 

Check this box to receive tips, advice and information about Cambridge English products and services (and related Cambridge University Press products and services) by email. We'll only contact you about Cambridge English products and services (and related Cambridge University Press products and services) in line with our Privacy Policy. You can opt out at any time

buld like to receive updates Reset

## **Étape 3 :**

- **Vous recevrez une mail de confirmation de publication des résultats**
- **Connectez-vous en utilisant l'ID Number sur votre Confirmation of Entry et le mot de passe choisi à l'étape précédente**

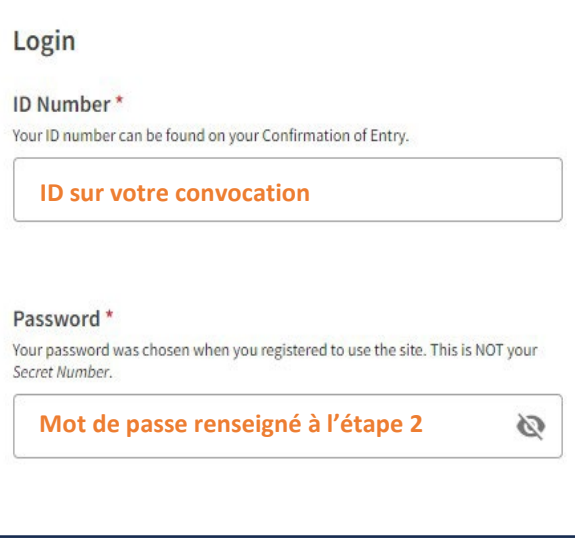

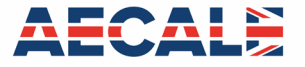